# Simple List (Beta V0.4) – "How To" Guide

Author: Bernard O'Leary

#### **Contents**

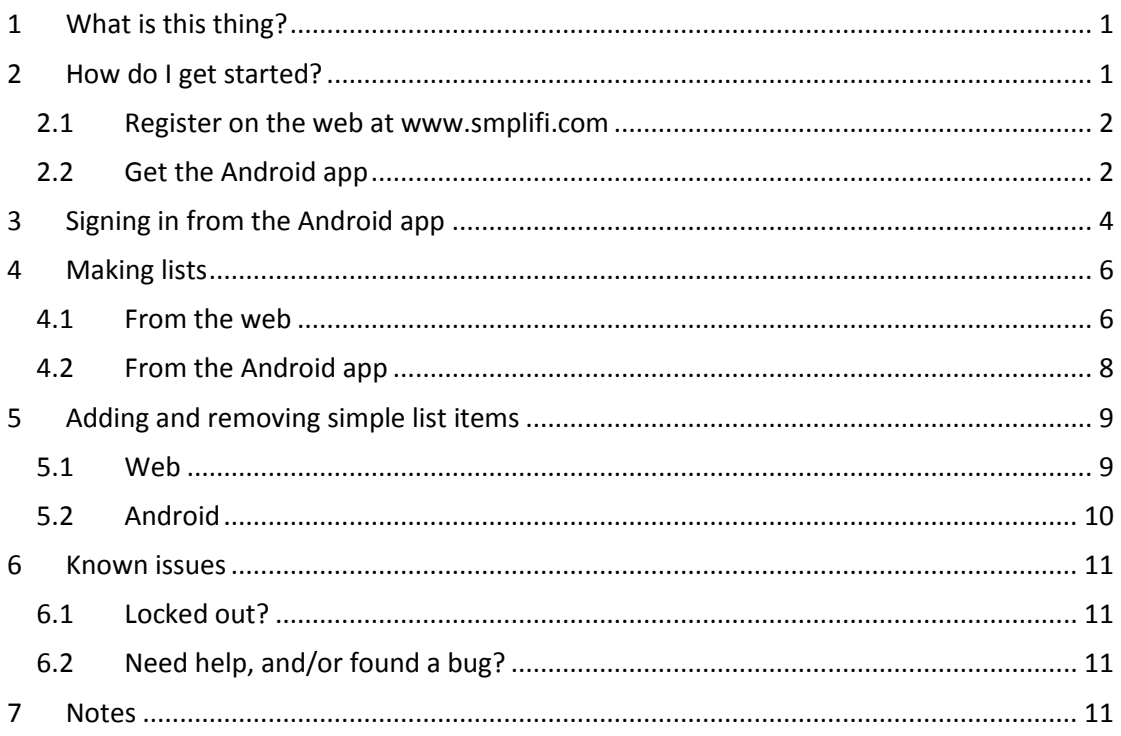

# <span id="page-0-0"></span>**1 What is this thing?**

It's a "list of lists", that you can use on your Android smartphone (OS version 2.2 or above) and on the web. You can use it for anything from your one-off shopping list, to a running list of books that you want to read.

It's called "Simple List" because the idea is that if you have a smartphone (Android only at this stage), it would replace a pen and paper – it's a simplification.

It's in "Beta" currently, which means that it's not particularly flash/smart looking and although it should be fully functional, there may still be the odd bug.

## <span id="page-0-1"></span>**2 How do I get started?**

#### <span id="page-1-0"></span>**2.1 Register on the web at [www.smplifi.com](http://www.smplifi.com/)**

Go to [www.smplifi.com](http://www.smplifi.com/) and register on the web - follow these images to complete your registration:

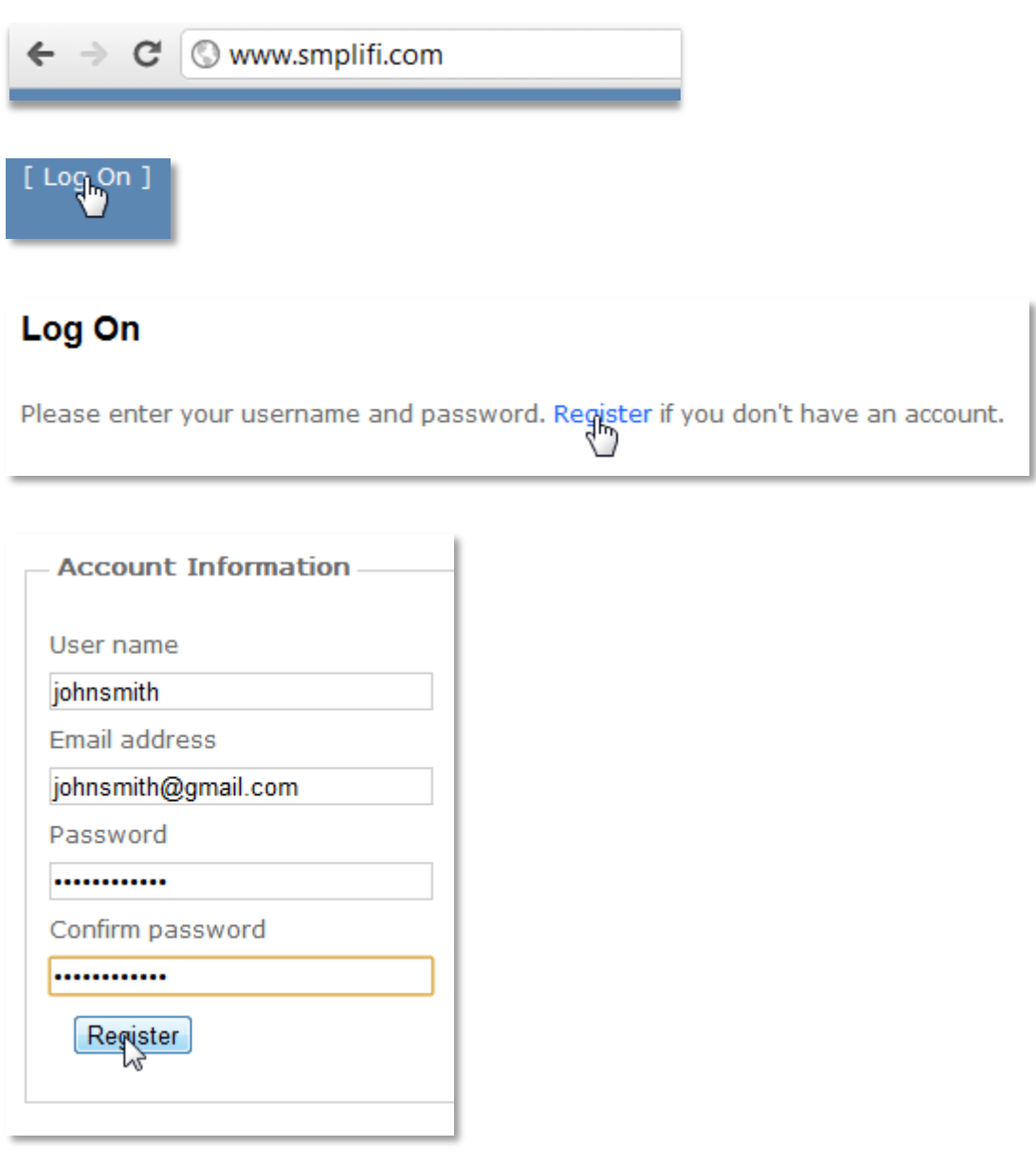

You're done!

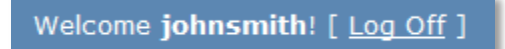

## <span id="page-1-1"></span>**2.2 Get the Android app**

Go to [www.smplifi.com](http://www.smplifi.com/) using your Android smartphone and go to the "About" page on the website – like this:

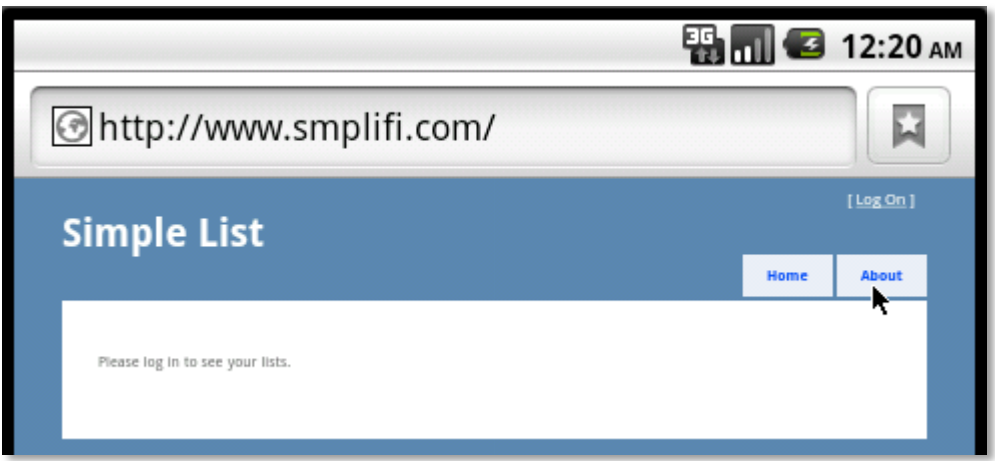

Have a quick read of the content there if you like and then click on the link that takes you to the Android client software – like this:

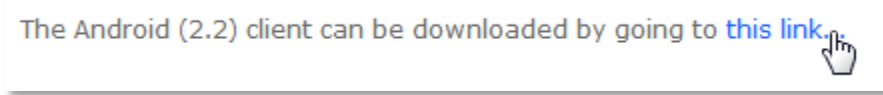

Or alternatively, find it o[n Google Play:](https://play.google.com/store/apps/details?id=com.infostructure.simplelist)

<https://play.google.com/store/apps/details?id=com.infostructure.simplelist>

The app will download onto your phone and you will see it in your list of notifications – something like this:

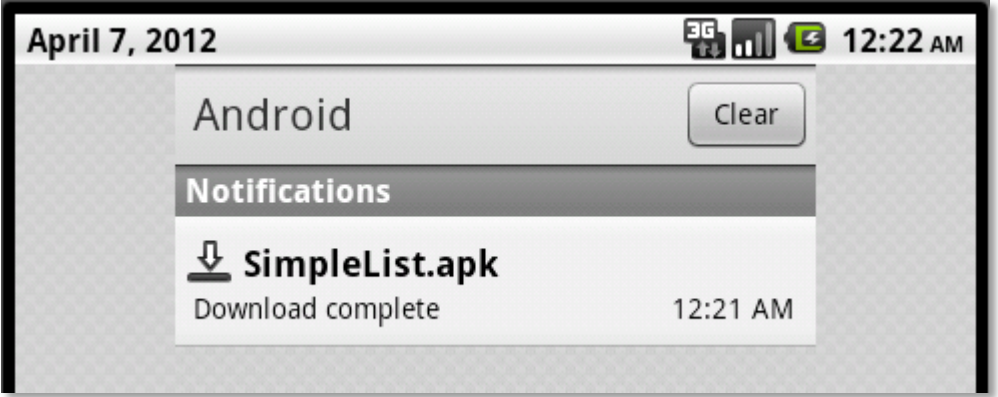

If you click on the notification, the app will start to install itself – you'll be asked to approve installation as the app requires full internet connectivity – don't worry about how much bandwidth this app uses, it's hardly anything – hit "install":

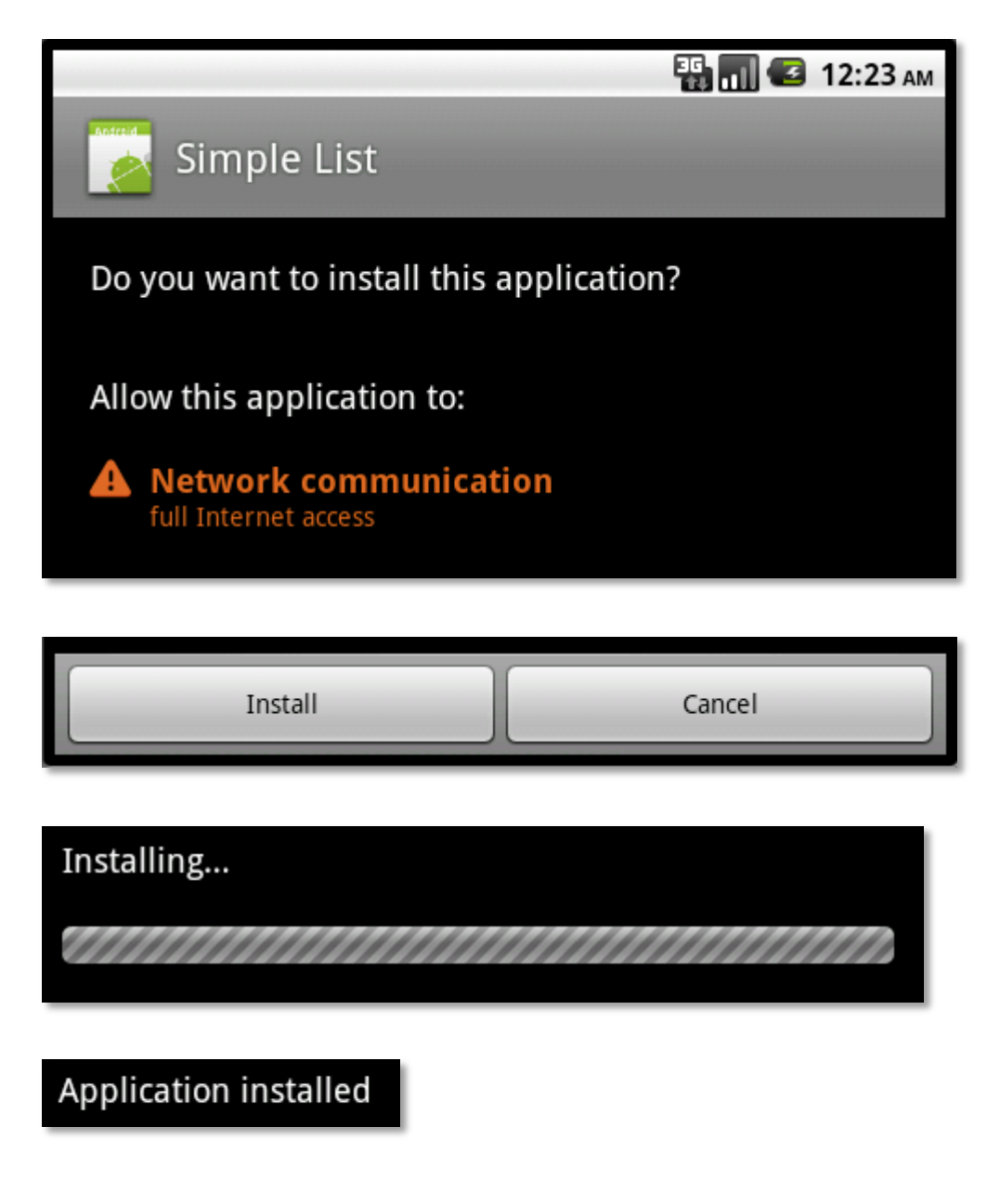

# <span id="page-3-0"></span>**3 Signing in from the Android app**

After you've installed it, open the app up. You can open it immediately after you have installed it by clicking on "open" from the installation screen, as follows:

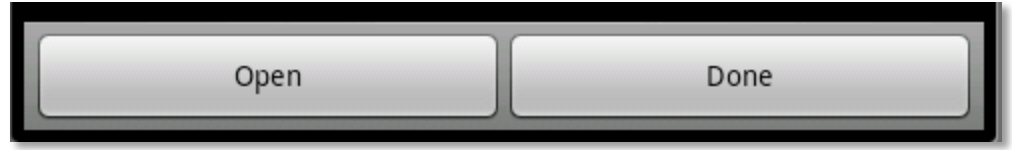

Or you can hit the "Simple List" icon – which looks like this for the time being:

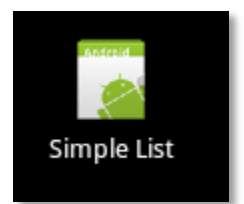

The first thing it will try to do is get some lists – you will see a screen that has a thing like this in the middle of it:

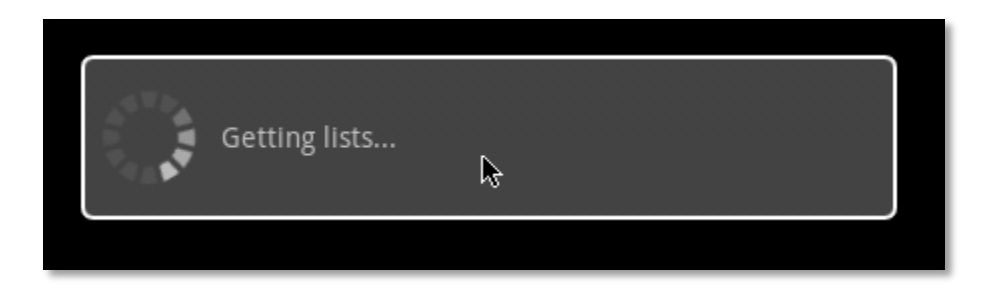

…followed by a popup that says this:

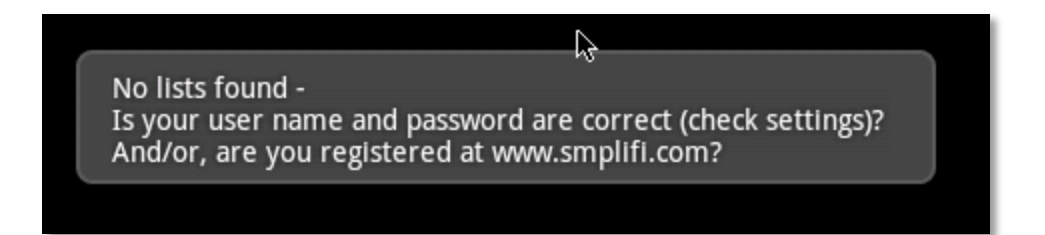

…this is perfectly fine. Jump into the settings area and pop your username and password (that you entered when you registered on the web) into the settings screen, then hit "Save":

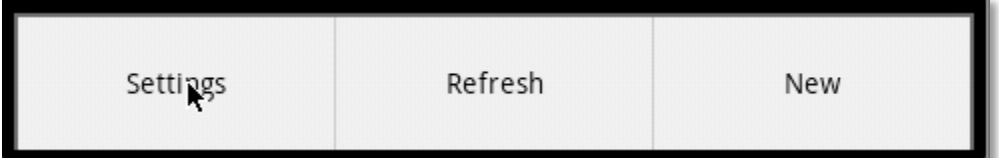

Sunday, 17 June 2012

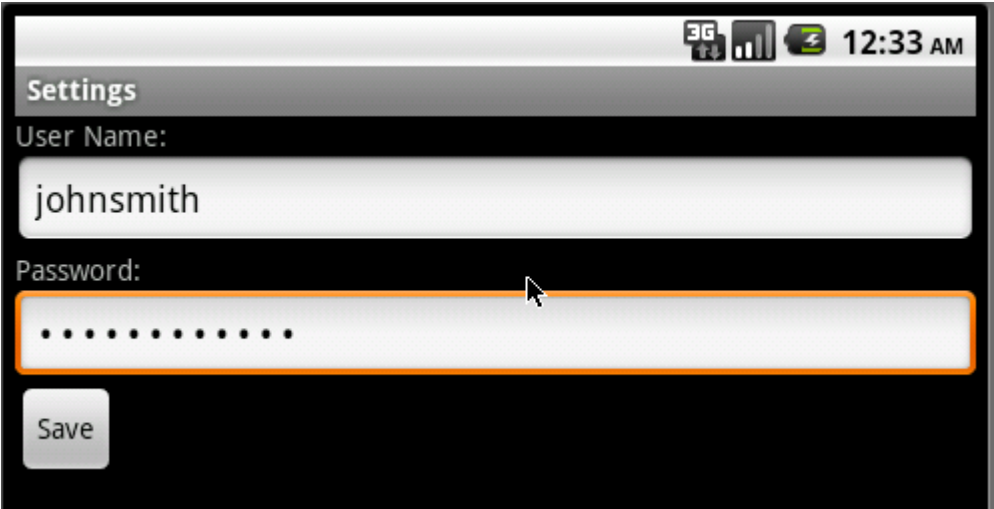

Hit back, until you get to the "Simple List" screen:

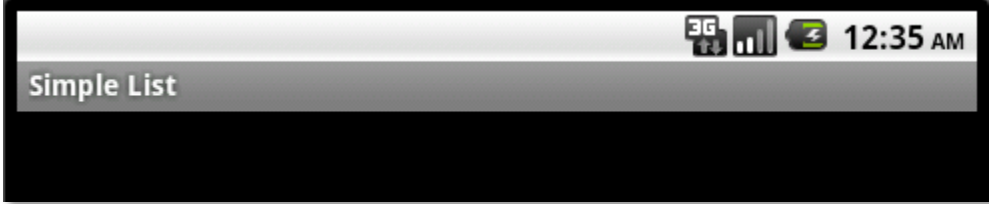

Then hit the Menu button and hit Refresh:

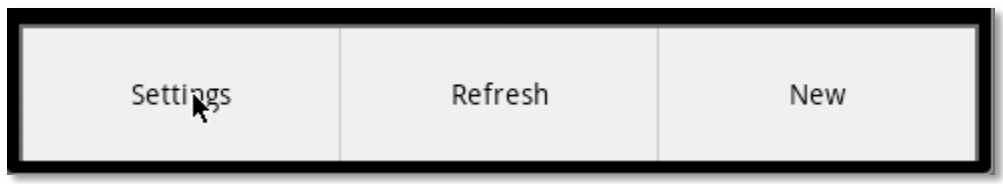

This time when you refresh, providing you have got your username and password right, you won't see an error message, like you did when you first logged in. Now you can start making lists!

## <span id="page-5-0"></span>**4 Making lists**

There are at least two ways to do just about everything with the Simple List – the website, or the Android app. Here's some instructions – the rest is pretty intuitive hopefully. Please remember that the app still requires you to hit the Menu button and Refresh here-andthere.

#### <span id="page-5-1"></span>**4.1 From the web**

Go to "Your Lists" – like this:

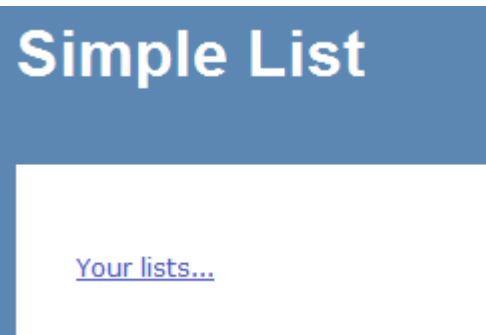

Create a new list:

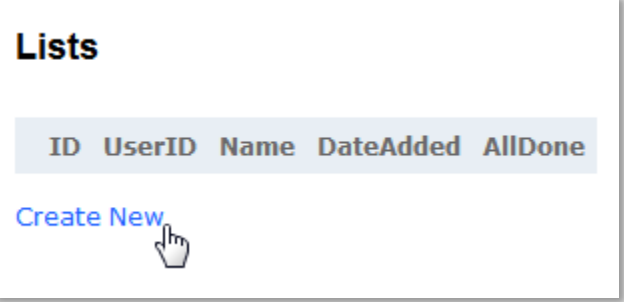

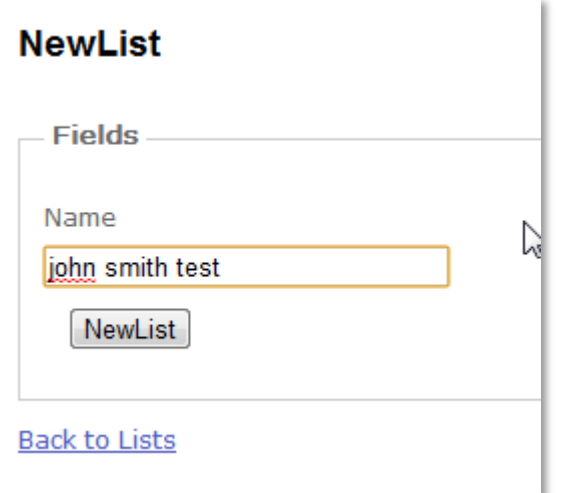

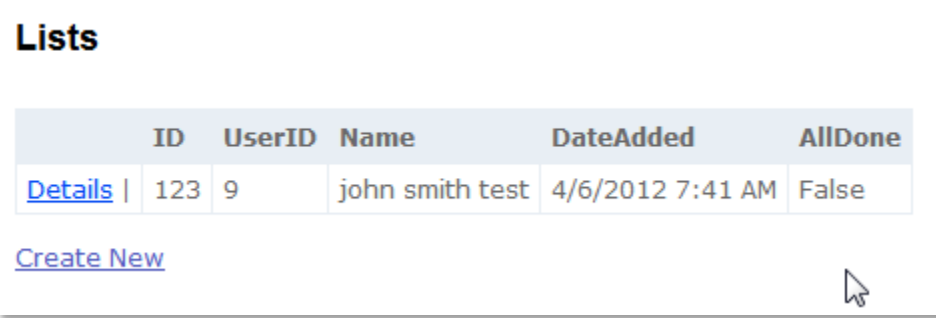

Go to the Details section for the new list and create a List Item:

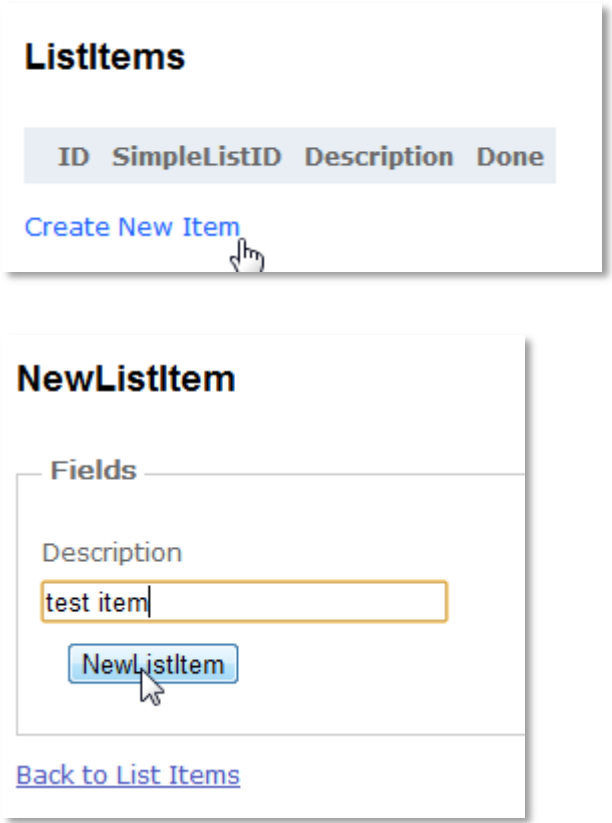

If you refresh your Android app now, you should see this list come up there:

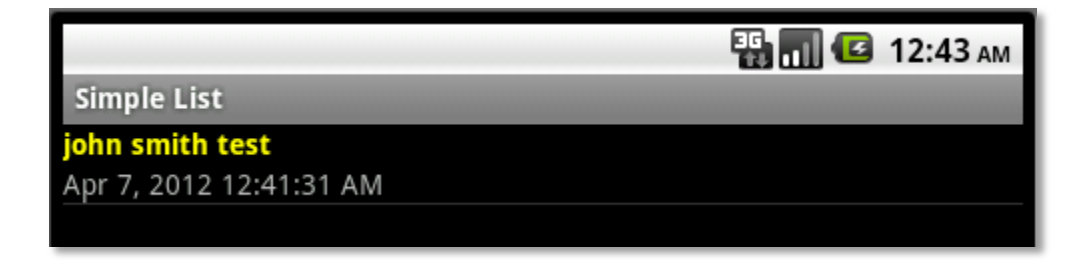

#### <span id="page-7-0"></span>**4.2 From the Android app**

Alternatively, you can add a list (and list items) from the Android app. From the default "Simple List" screen, if you hit the Menu button and then hit "New", you'll be taken to the "New" list screen, like this:

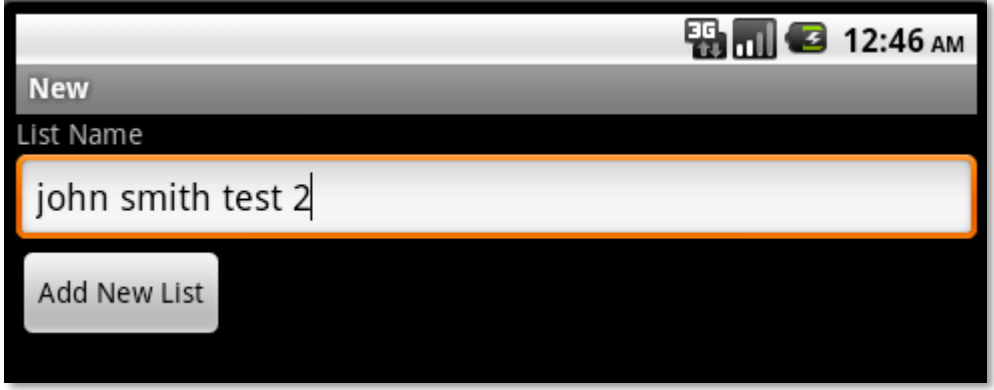

When you add a list in the Android app, you'll see the following message come up after you hit "Add New List:

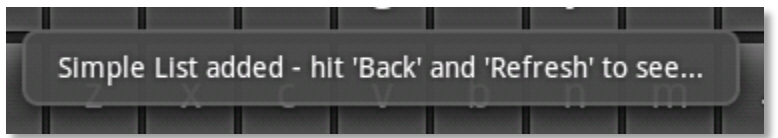

…so do that. You'll see the list in your "Simple List" screen:

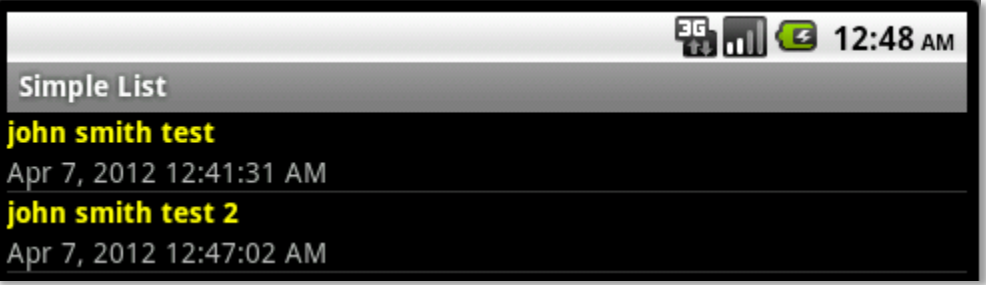

<span id="page-8-0"></span>...and if you go to the website ([www.smplifi.com](http://www.smplifi.com/)), you'll see the list come up there also.

# **5 Adding and removing simple list items**

From here you will be able to add and remove Simple List Items and if you have got this far, the rest is probably pretty self-explanatory, so I'll keep it light (also it's late and I'm tired!).

#### <span id="page-8-1"></span>**5.1 Web**

Bada-bing:

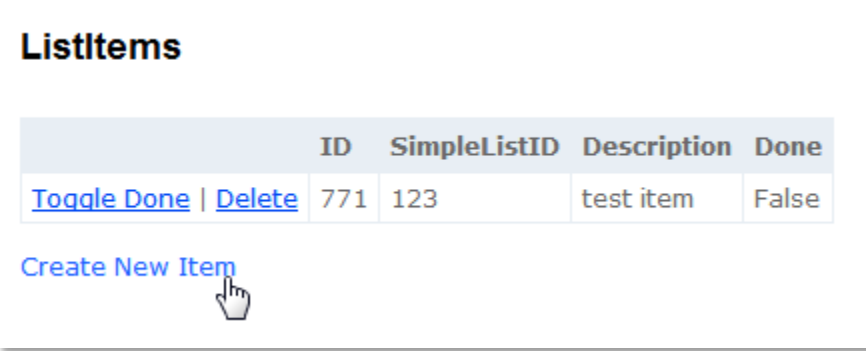

# <span id="page-9-0"></span>**5.2 Android**

Bada-boom:

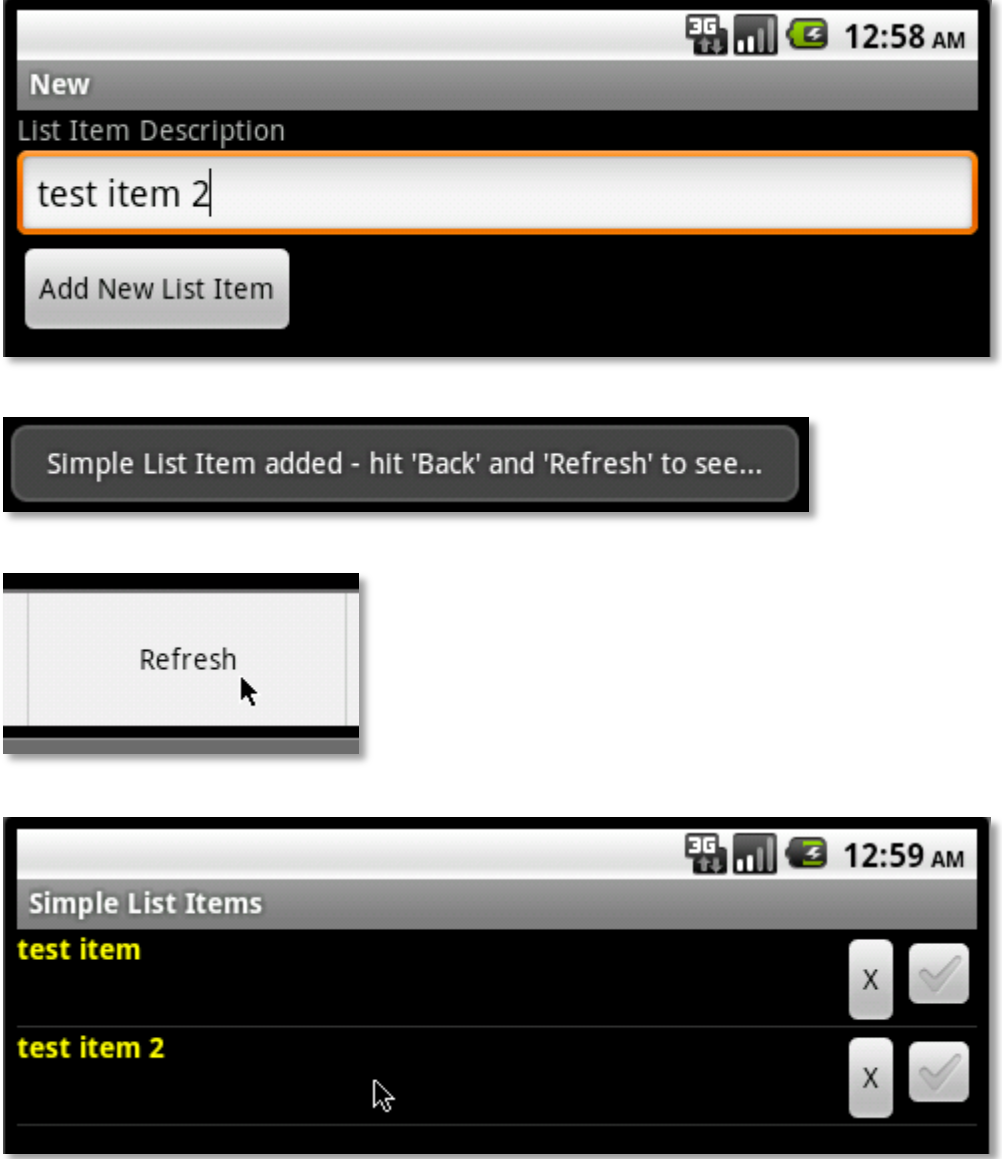

## <span id="page-10-0"></span>**6 Known issues**

#### <span id="page-10-1"></span>**6.1 Locked out?**

The system may lock you out if you try too to gain access more than three times with an incorrect password. This is a known issue. If you think you've been locked out, drop me an email on [support@smplifi.com](mailto:bernard@infostructure.co.nz) and I'll sort you out.

#### <span id="page-10-2"></span>**6.2 Need help, and/or found a bug?**

<span id="page-10-3"></span>Keep it simple; flick me an email – [support@smplifi.com.](mailto:support@smplifi.com)

#### **7 Notes**

If you want to mess about with a test user for a bit, feel free to use the following credentials:

- *Username:* johnsmith
- *Password:* asdfasdfasdf

Have fun and let me know how you get on!